IMPORTADOR:<br>.ZUTTO TECHNOLOGIES, S.A. DE C.V Av. Ejército Nacional No. 505 Interior 1602, Col. Granada Miguel Hidalgo, Ciudad de México, México C.P. 11520 Teléfonos. : 55 68447575, 800 2345693 R.F.C. ZTE161017KT6

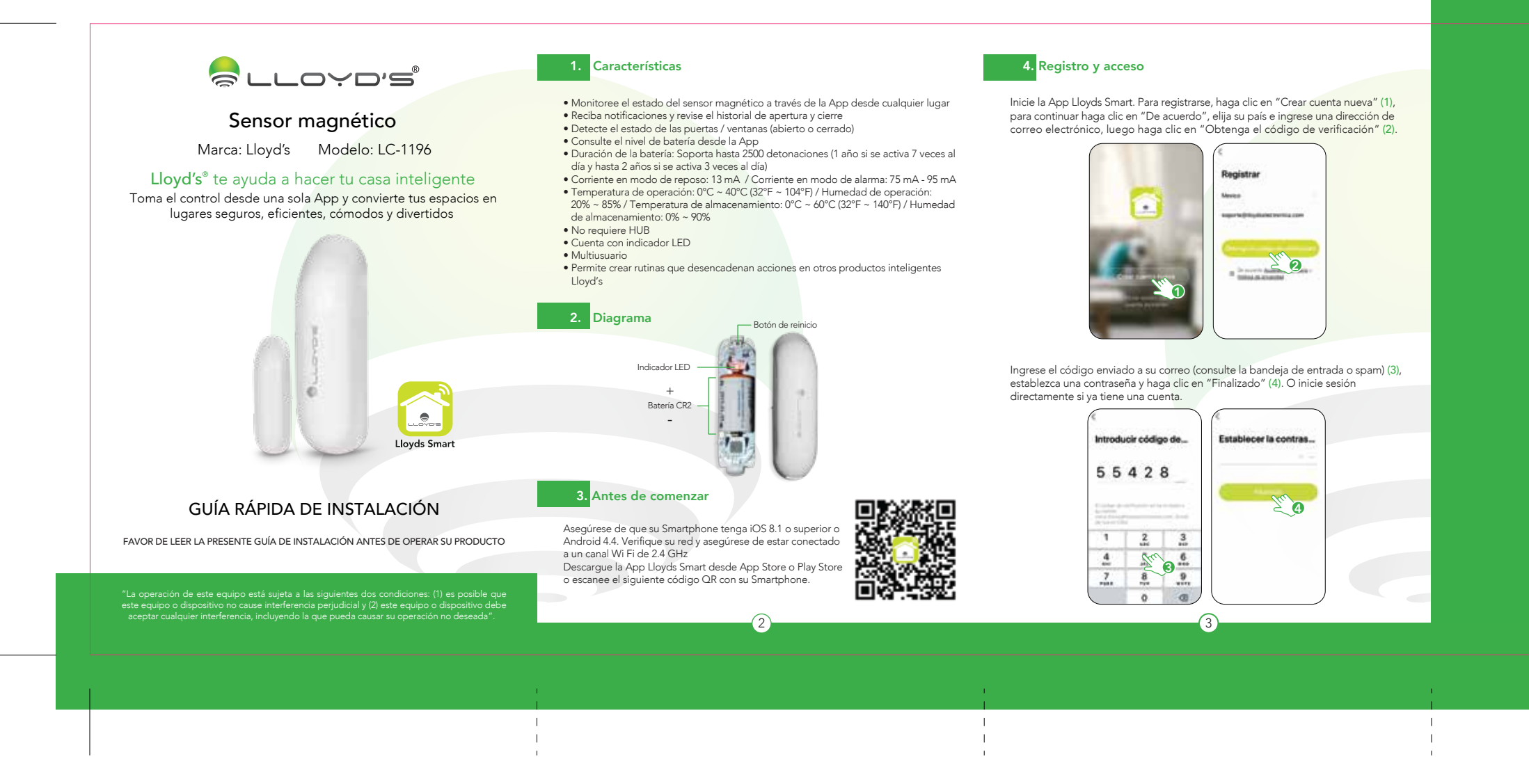

## 34 cm x 12 cm

8.5 cm

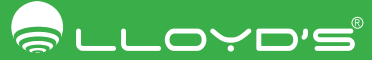

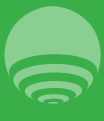

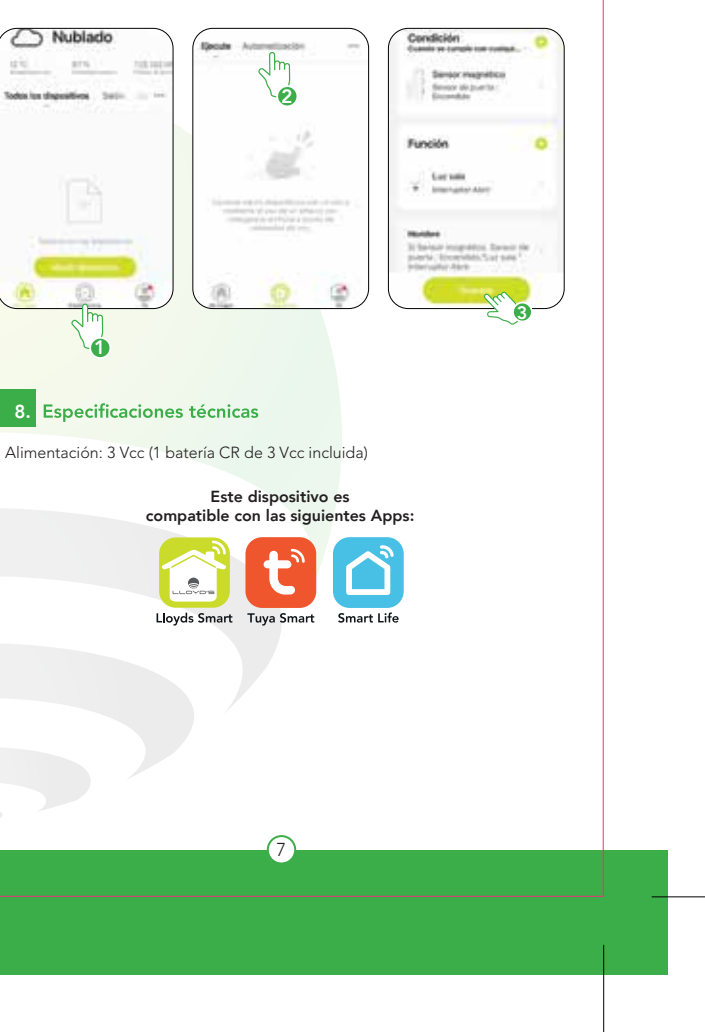

## Una vez configurado el dispositivo, puede cambiar el nombre (6) y por último<br><mark>hacer</mark> clic en "Finalizado"(7). 5. Añadir dispositivo 6. Control del dispositivo Abra la App Lloyds Smart, seleccione "+" (esquina superior derecha) (1), elija Edición el tipo de dispositivo que desea añadir, en este caso, vaya a "Seguridad" (2) Alumni luego haga clic en "Sistema de alarma" (3). **O** Since regions The company and company toger intelig... = Afadr Kanadirecto  $\bigcirc$  Nublad  $\bullet$   $\overline{\phantom{a}}$ 6 and Contact  $\bullet$   $\overline{3}$ **Contract Service**  $376$  $\frac{1}{2}$  $2a$ **Service** Content  $\bullet$  $\bullet$ and he dealership  $+ - \bullet$ ÷  $\frac{m\bar{m}\bar{m}\bar{m}}{m\bar{m}\bar{m}\bar{m}}$  $Z^{n}$ ٠  $\bullet$ ÷ Nota: Consulte el historial Nivel de batería Asegúrese de que la contraseña Wi Fi que ingrese sea la correcta y de que 8. de aperturas y cierres del sensor el dispositivo esté cerca del módem durante el proceso. Introduzca la información de su red Wi Fi y la contraseña de la misma, haga clic en "Siguiente" (4). Abra la cubierta del sensor y retire el plástico aislante para activar la Active o desactive batería, luego presione el botón de reinicio durante 5 segundos. Cuando la luz LED las notificaciones parpadee rápidamente, haga clic en "Siguiente" (5). or interige... -En la opción ""Edición"" (parte superior derecha de la interfaz) podrá cambiar el nombre del dispositivo, compartir el control del mismo con familiares y  $\bigodot$  Lluvia Ligera Seleccions una red WIFI Primario, invisibile ed. conocidos, acceder a la información, crear grupos, actualizar el firmware o eliminar el de 2,40Hz dispositivo Afterforedo dispositivo... dispositivo. presente que la sobié 91 d'i. 4 habitable particular - has and of local to and Espere a que el Al concluir la configuración, busque y seleccione el **Index for dispositions** . Seems 7. Creación de escenas  $(44)$ ositivo se configure  $\cup$ dispositivo en la lista (8) para poder monitorearlo a través de la App desde donde se encuentre, sólo  $\begin{array}{l} \frac{\partial \mathbf{B}}{\partial \mathbf{p}} \geq 4 \text{cm} \qquad \qquad \frac{\partial \mathbf{B}}{\partial \mathbf{p}} \leq \text{cm} \\ \frac{\partial \mathbf{B}}{\partial \mathbf{p}} \geq 0 \text{cm} \qquad \qquad \frac{\partial \mathbf{B}}{\partial \mathbf{p}} \leq 0 \end{array}$ Con la creación de escenas y/o automatización, podrá ejecutar determinadas se requiere conexión a internet. acciones en sus dispositivos bajo diferentes condiciones y/o eventos. En la interfaz **В** виклону. **Records de dramating** "Inteligencia" (1), haga clic en "Automatización" (2). Establezca una condición  $\mathbf{e}$ para el sensor magnético que ejecutará una acción en otro dispositivo inteligente **Mill Stammer Roy** (3). Por ejemplo, al abrirse la puerta o ventana donde esté instalado el sensor, se detonará la sirena o se encenderán los focos inteligentes Lloyd's. 4 5 4) and the contract of  $(5)$  and the contract of  $(6)$  and the contract of  $(7)$